## **(1)Classroom で Meet のリンクを生成する(すでに完了している場合は(2)へ)**

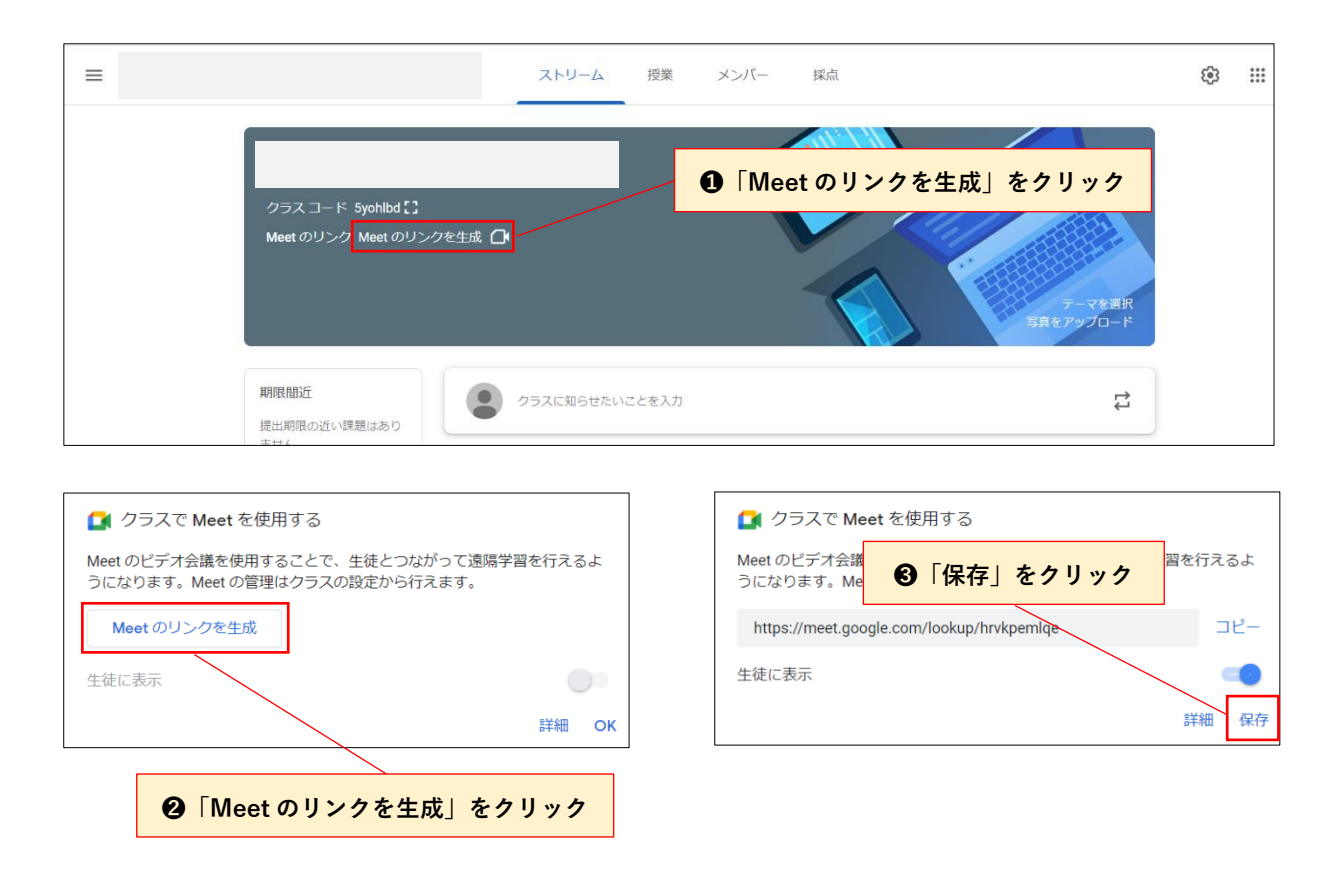

### **(2)Meet を開始する**

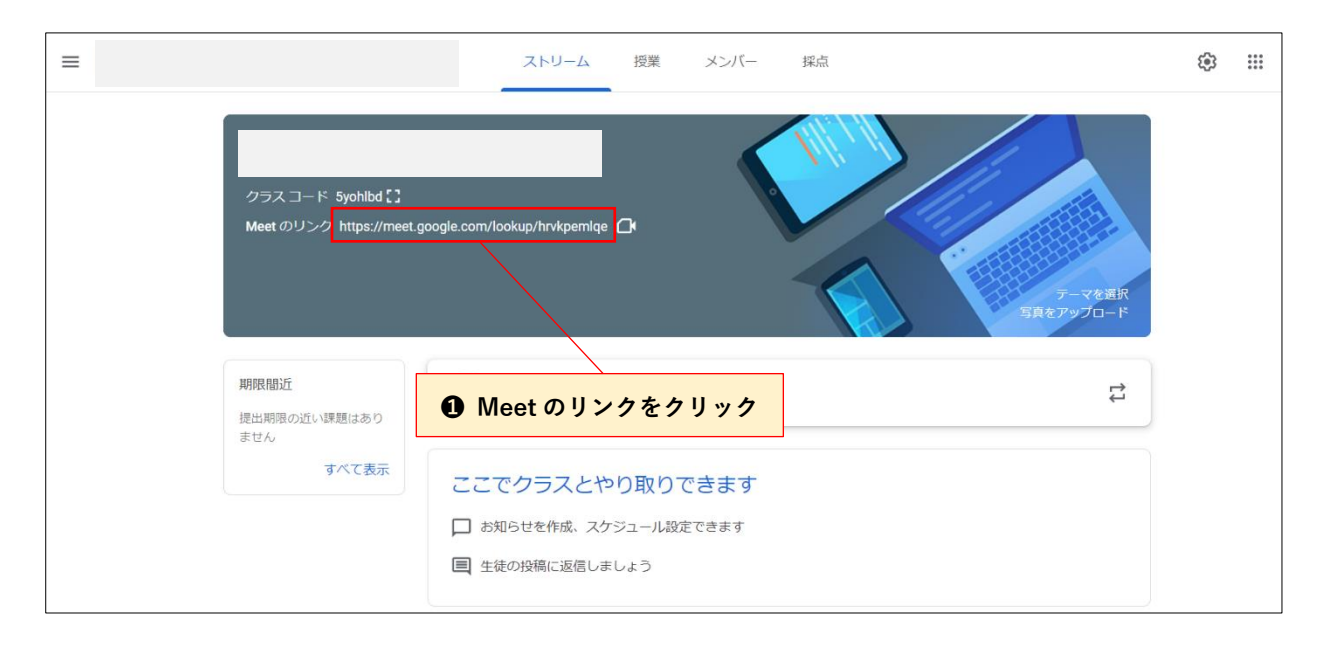

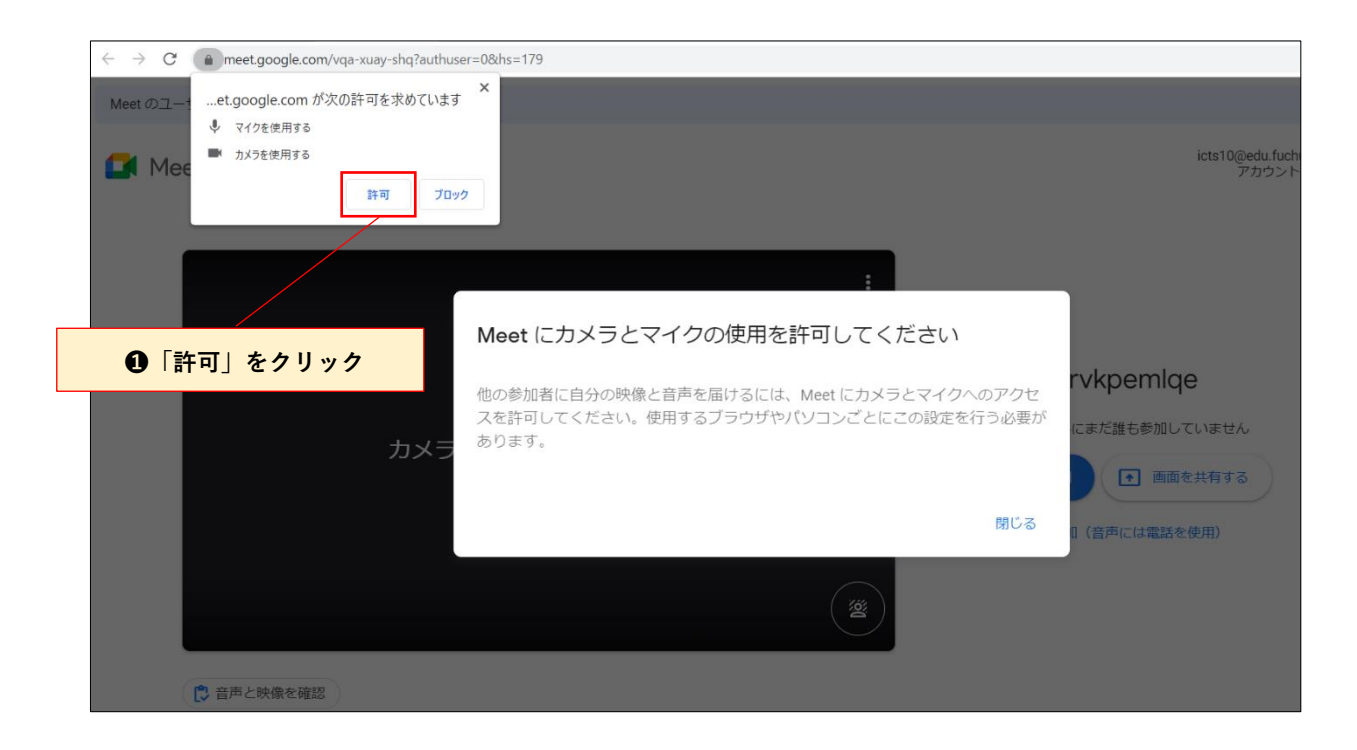

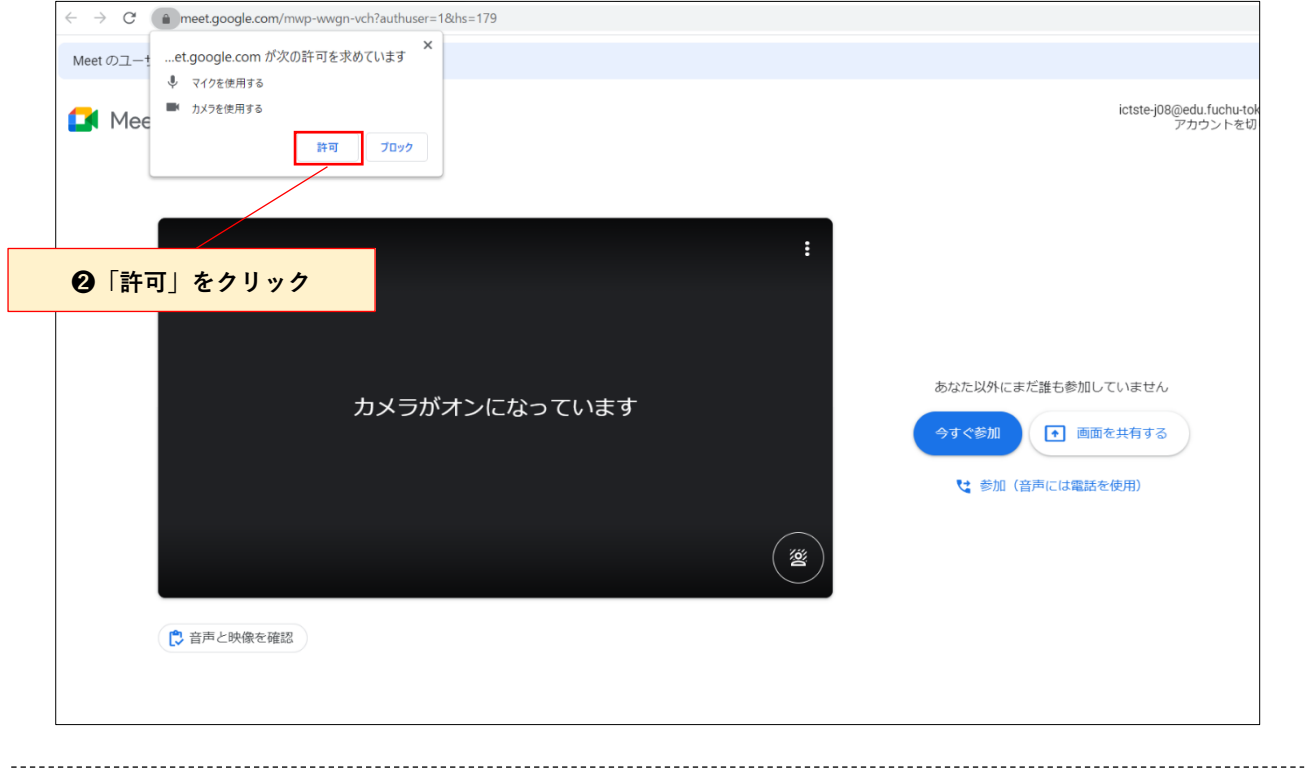

# **※もし間違えて「ブロック」を押してしまった場合**

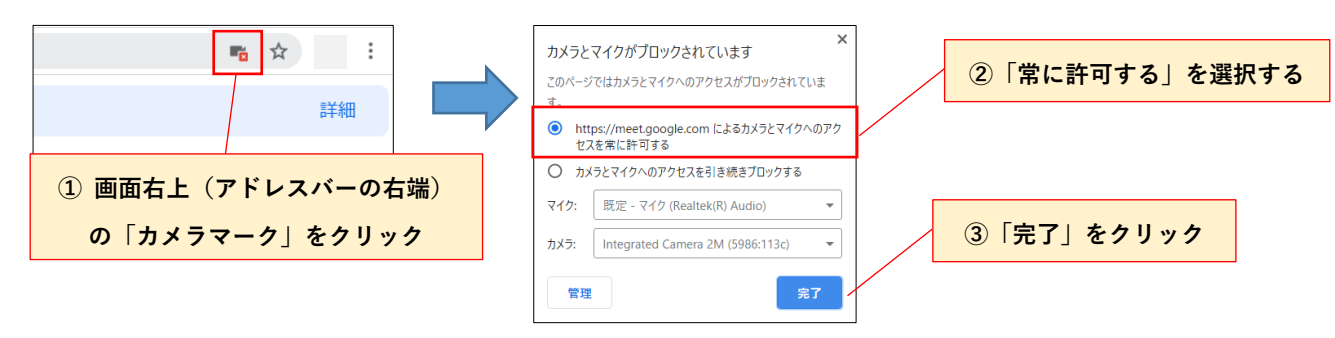

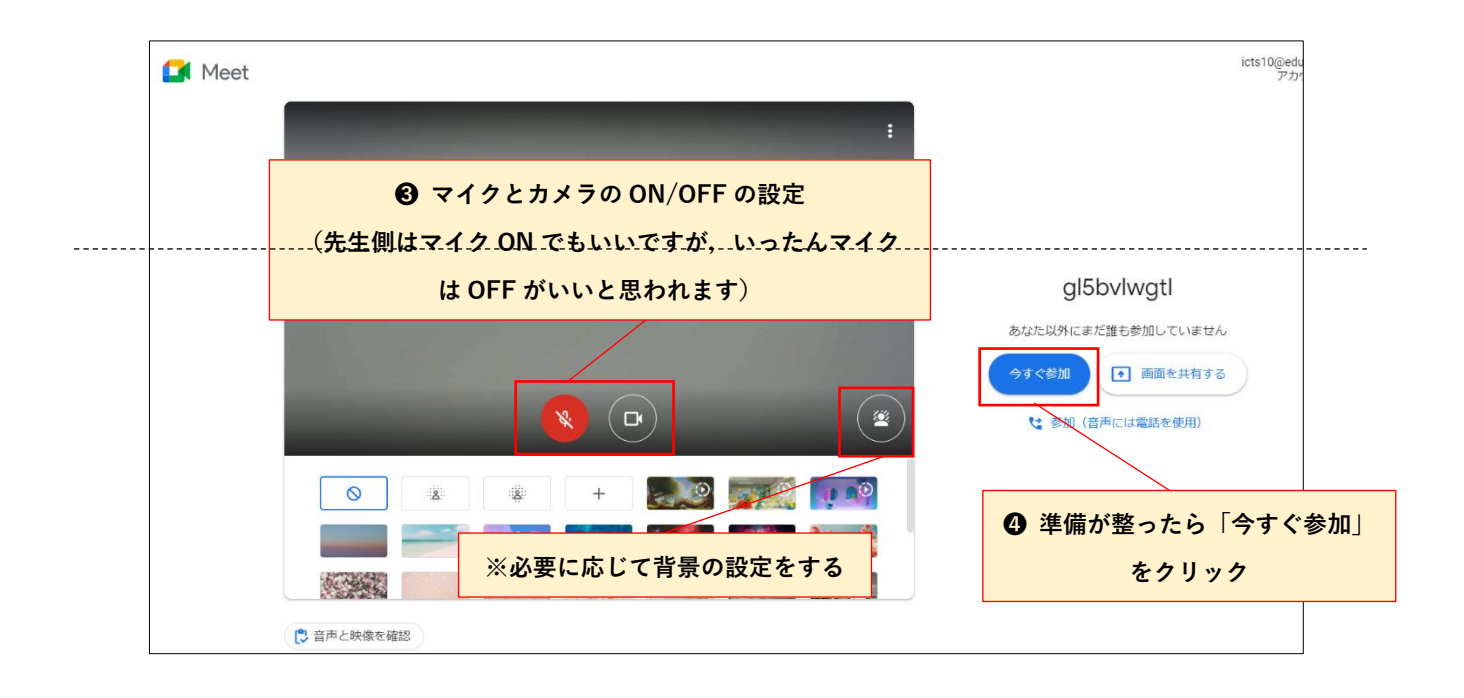

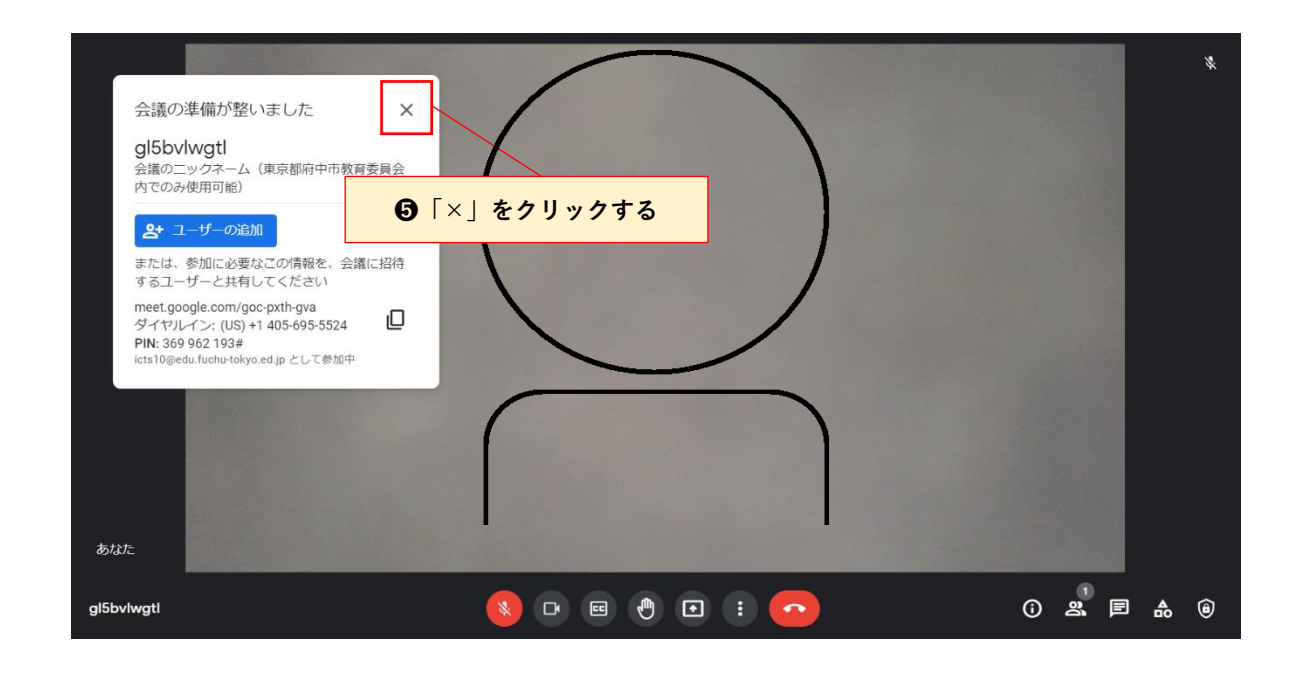

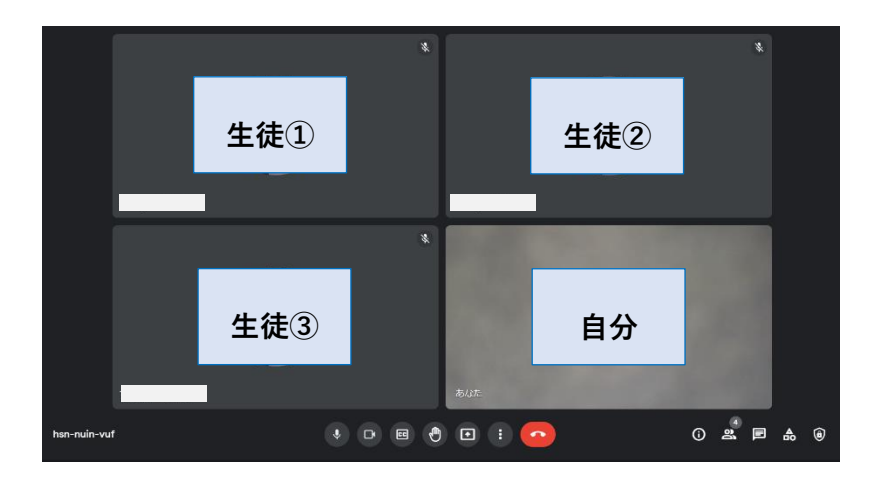

参加者増えていくと,それぞれの参加者の 画面がタイルで表示されていきます。 タイル表示の個数や表示方法の変更も可 能です。

. . . . . . . . . . . . . . . . . .

#### **(3)Meet 会議中の操作: 画面の共有**

自分の画面を全員の参加者全員の画面に映すことができます。 資料やウェブサイト・動画などを共有できます。

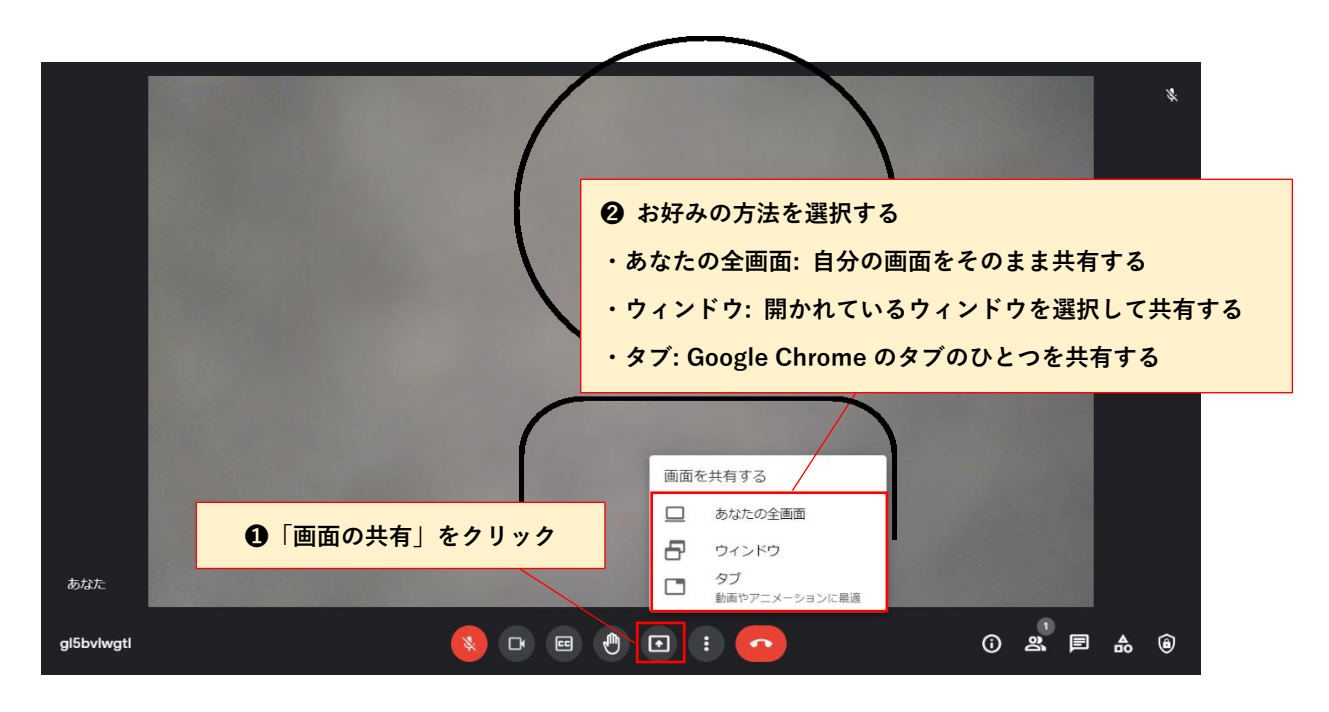

## **◆ 共有方法: タブ**

 Google スライド,ドキュメント,スプレッドシート,Jamboard など Google 関連のアプリの場合, 簡単にタブを共有することができます。

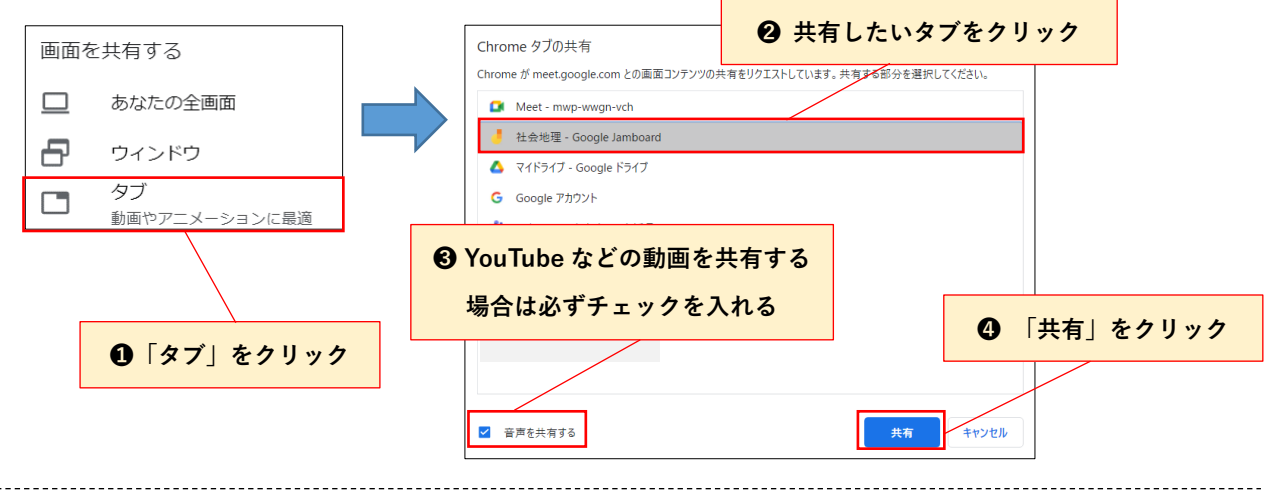